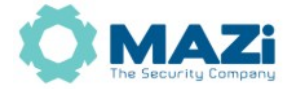

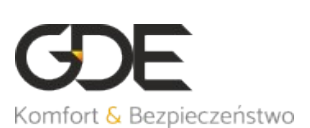

### **MAZi – zdalny dostęp do rejestratorów i kamer przez chmurę**

wersja 2.5

Instrukcja opisuje jak skonfigurować rejestrator lub kamerę by było możliwe połączenie z nimi przez Internet za pomocą chmury. Ten rodzaj zdalnego dostępu jest zalecany gdy nasze urządzenie podłączone jest do Internetu za pomocą sieci 3G/4G/5G lub gdy nie mamy dostępu do routera i równocześnie ma on wyłączoną funkcje UPnP.

W przypadku gdy mamy dostęp do Internetu posiadający adres IP publiczny (stały lub przydzielany dynamicznie) zalecamy skorzystać z połączenia bezpośredniego przez adres IP, DNS lub DDNS.

Postępowanie w przypadku dodawania kamer bezpośrednio do chmury, procedura jest identyczna jak w przypadku rejestratora. Jeśli kamery są dodane do rejestratora to jest wystarczające by w chmurze pracował tylko rejestrator.

Ta instrukcja dotyczy rejestratorów MAZi z wyłączeniem serii S oraz kamer MAZi serii H (np. IVH-xx, IWHxx). Kamery serii N (np. IVN-xx, IWN-xx) posiadają własną i odrębną usługę chmury.

#### **Ważne informacje:**

ze względu na specyfikę połączenia przez sieci komórkowe 3G/4G/5G jego prędkość może się znacznie zmieniać w czasie, co może powodować problemy z jakością połączenia, jego stabilnością itp. które nie są związane z jakością pracy serwera chmury czy rejestratora

- producent ani dystrybutor nie odpowiadają za możliwość, jakość i ciągłość zdalnego dostępu przez sieć
- należy pamiętać że połączenie przez chmurę jest realizowane przez serwery pośredniczące których obciążenie może się zmieniać w czasie
- na jakość połączenia ma wpływ jakość połączenia przez Internet (m. in. szybkość uploadu w miejscu podłączenia urządzenia)
- usługa dostępu przez chmurę oraz usługa DDNS to dwie różne usługi
- usługa chmury oraz DDNS korzystają z tego samego klienta włączanego w opcji *Dostęp do platformy*
- należy zwrócić uwagę że konieczne jest nadanie kodu weryfikacyjnego, który jest równocześnie kluczem szyfrowania
- usługi sieciowe MAZi takie jak dostęp przez chmurę czy DDNS są usługami niegwarantowanymi, świadczonymi w miarę możliwości technicznych i organizacyjnych i jako takie nie są objęte gwarancją
- należy zawsze stosować najnowszą dostępną wersję firmware'u urządzenia oraz programów na PC oraz urządzenia mobilne które znajdziesz na <http://materialy.gde.pl/do-pobrania>

Wszelkie uwagi i poprawki prosimy zgłaszać na adres: [cctv@gde.pl](mailto:cctv@gde.pl)

### **1. Zdalny dostęp do rejestratorów i kamer MAZi przez chmurę**

Dzięki chmurze zdalny dostęp do rejestratora z przeglądarki oraz klienta mobilnego jest bardzo prosty, a co najważniejsze, pozwala na zdalny dostęp przez sieci LTE oraz 3G, gdzie tradycyjne sposoby połączenia z rejestratorem mogą nie działać.

Połączenie przez chmurę działa gdy nie mamy routowalnego adresu IP albo gdy dostawca internetu blokuje połączenia przychodzące.

Należy pamiętać że jest niezbędne prawidłowe skonfigurowanie ustawień sieciowych w rejestratorze, w tym prawidłowo wpisane adresy serwerów DNS, adres IP i maska sieci.

Nie potrzebujemy przekierowania portów na routerze czy routowalnego adresu.

#### **2. Bezpieczeństwo rejestratora lub kamery**

Niezależenie od metody dostępu należy stosować podstawowe zasady bezpieczeństwa. Niestosowanie się do nich może skutkować przejęciem urządzenia przez nieuprawnione osoby.

- stosowanie skomplikowanych haseł i kodów, absolutne minimum to
- 8 znaków oraz zastosowanie równocześnie
- duże litery
- małe litery
- cyfry
- symboli specjalnych
- porty
	- zmiana portów ze standardowych na inne, koniecznie powyżej 1024
	- nie należy używać portów o numerach kojarzącymi się z portami standardowymi np. 80 do 90, 8080, 4554
- nie udostępniamy urządzeń poprzez umieszczaniu w DMZ
- nie należy wyłączać blokowania po nieudanym logowaniu lub kilku kolejnych nieudanych logowaniach, następna próba logowania możliwa jest dopiero po określonym czasie, zazwyczaj 30 minut
- należy zaktualizować firmware do najnowszej dostępnej wersji

## **3. Konfiguracja połączenia**

Konfiguracja składa się z kilku kroków:

- skonfigurowanie połączenia sieciowego w urządzeniu (punkt 3.1)
- włącznie klienta chmury (punkt 3.2) i nadanie kodu weryfikacyjnego, kod weryfikacyjny jest także kodem szyfrowania i jego podanie jest wymagane na każdym urządzeniu z którego logujemy się do konta w chmurze
- utworzenie konta chmurze (punk 3.3)
- dodanie urządzenia (punkt 3.4)

### **3.1. Konfiguracja połączenia sieciowego w rejestratorze**

Konfiguracji ustawień sieci w rejestratorze dokonujemy tak jak w każdym innym urządzeniu sieciowym*.*

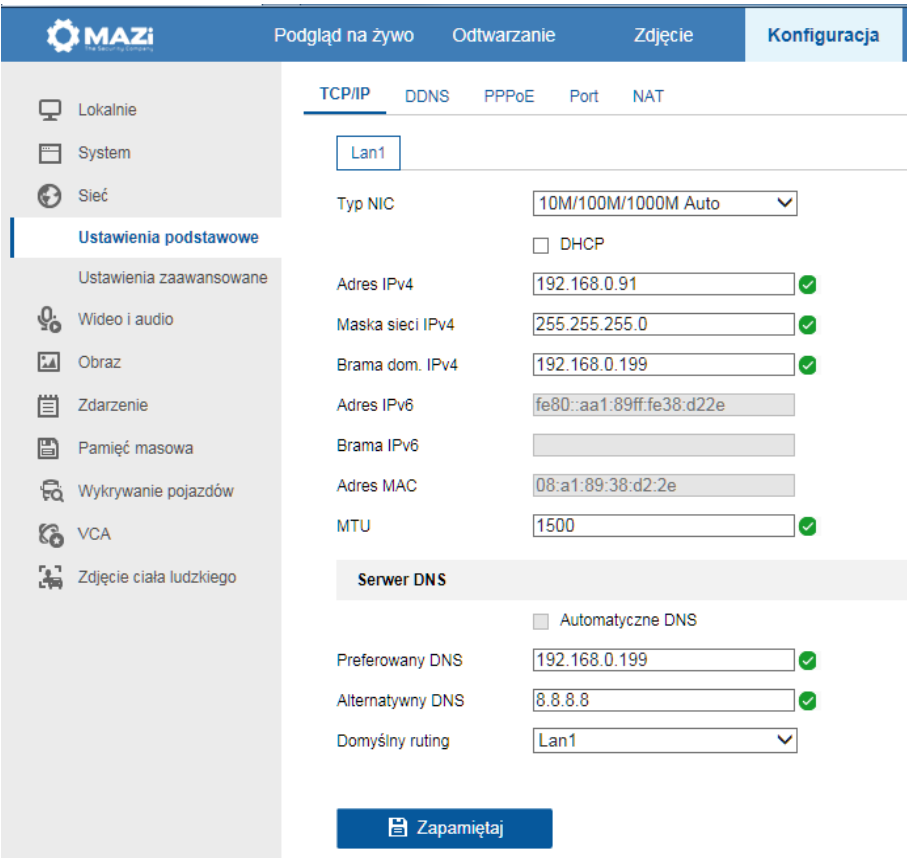

Zalecamy przydzielenie rejestratorowi stałego adresu IP i dokonanie samodzielnej konfiguracji ustawień sieciowych. Jednakże w przypadku połączenia przez chmurę dopuszczalna jest konfiguracja z wykorzystaniem klienta DHCP. Wtedy pozostałe podpunkty pomijamy, sprawdzamy tylko czy router przydzielił rejestratorowi adres IP oraz serwery DNS i wykonujemy punkt 3.2 i kolejne – zakładamy konto w chmurze.

- Wybieramy czy adresacji dokonujemy samodzielnie zgodnie z opisem poniżej czy też włączamy kienta DHCP i korzystamy z autokonfiguracji.
- rejestrator musi mieć prawidłowy adres IP oraz maskę, zgodne z adresacją stosowanej w sieci do której podłączony jest rejestrator
- bezpośrednio w rejestratorze wybieramy *Menu → System → Sieć → Protokół TCP/IP → Protokół TCP/IP*, można także połączyć się przez przeglądarkę i wtedy mamy *Konfiguracja* → *Sieć* → *Ustawienia podstawowe* → *TCP/IP*
- wpisujemy prawidłowy adres IPv4 oraz maskę sieci IPv4, zgodne z adresacją stosowaną w sieci do której podłączony jest rejestrator
- adres bramy domyślnej IPv4 (czyli adres portu LAN routera udostępniającego internet)
- adresy serwerów DNS preferowanego oraz alternatywnego (nie mylimy z DDNS), można wykorzystać serwery DNS Googla (8.8.8.8, 8.8.4.4), Orange (194.204.159.1, 194.204.152.34) itp.
- gdy korzystamy z usługi DHCP i rejestrator sam konfiguruje ustawienia sieci na podstawie danych otrzymanych z router'a to zalecamy wyłączenie funkcji *automatyczny DNS* i ręczne wpisanie adresów serwerów DNS

## **3.2. Włączenie klienta chmury w rejestratorze**

Standardowo wystarcza właczenie dostepu do platformy, zaakceptowanie polityki prywatności, nadanie kodu weryfikacyjnego oraz sprawdzenie czy w polu *Status* ma komunikat *Online.*

Rejestrator: *Menu → System → Sieć → Zaawansowane → Dostęp do platformy* Przeglądarka: *Konfiguracja* → *Sieć* → *Ustawienia zaawansowane* → *Dostęp do platformy*

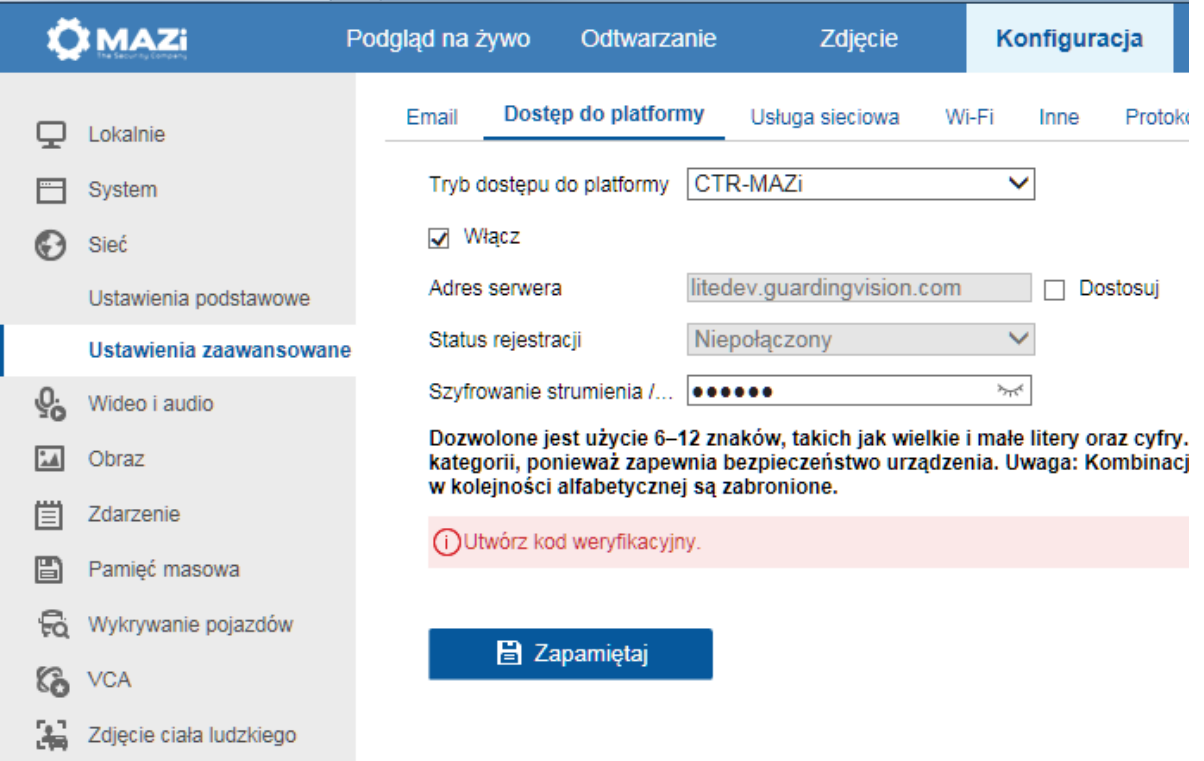

### Konfiguracja rejestratora

• Włączamy chmurę. Pojawi się prośba o zaakceptowanie polityki prywatności oraz nadanie kodu weryfikacyjnego

- Tryb dostępu do platformy ustawiamy jako *CTR-MAZi*
- Adres serwera: pozostawiamy domyślny *litedev.guardingvision.com*
- Zatwierdzamy klikając *Zapamiętaj*
- Sprawdzamy w polu *Status* czy mamy komunikat *Online*. Gdy pojawia się komunikat *Niepołączony* to należy odświeżyć stronę, w następnej kolejności zrestartować rejestrator poprzez menu *Konfiguracja* a jeśli dalej mamy status niepołączony to należy sprawdzić prawidłowość konfiguracji zakładki *Konfiguracja* → *Sieć* → *Ustawienia podstawowe* → *TCP/IP.*
- Dokonując konfiguracji bezpośrednio na rejestratorze mamy dodatkowe opcje
	- *Włącz szyfrowanie*, można włączać i wyłączać szyfrowanie strumienia audio/video, zalecamy zostawić ją włączoną
	- Gdy szyfrowanie jest włączone to podgląd przez przeglądarkę możliwy jest przez Internet Explorer (wymagana instalacja wtyczki WebComponents) oraz przez przeglądarki Firefox, Edge, Chrome (wymagana instalacja wtyczki LocalServiceComponents – dotyczy wybranych rejestratorów)
	- *Stan konta CTR-MAZi* pojawi się status *Niepowiązany* (rejestrator nie jest dodany do konta w chmurze) lub *Powiązany* (rejestrator jest już dodany do konta w chmurze)
	- *Anuluj powiązanie* pozwala na usunięcie rejestratora z konta nawet gdy nie wiemy co to za konto lub nie znamy nazwy użytkownika i hasła, wymagana jest znajomość hasła administratora do rejestratora

# Standardowe ustawienia:

- Dostęp do platformy: *włącz*
- Typ dostępu: *CTR-MAZi*
- Adres serwer: *litedev.eu.guardingvision.com* nie zmieniamy
- Włącz szyfrowanie strumienia: *włączone*

# **3.3. Utworzenie konta w chmurze**

Założenie konta możliwe jest z poziomu programu CTR-MAZi na Android oraz iOS (iPhone, iPad) oraz *CMS-MAZi* na PC.

- pobierz z program *CTR-MAZi* dla *Android* lub *iOS*
- Opcja Z*arejestruj*
- Zaakceptuj regulaminy
- Opcja *Wybierz region* wybieramy Polska
- Wybieramy *Zaloguj* / *Zarejestruj*
- Teraz możemy wybrać czy do założenia konta użyjemy e-maila czy numeru telefonu, te dane są potrzebny by dokonać aktywacji konta
- Podajemy
	- *Adres E-mail* adres e-mail na który zostanie wysłany mail z kodem aktywacyjnym
	- *Hasło* hasło
- Wybieramy *Pobierz kod zabezpieczający*
- Wprowadź kod weryfikacyjny tzw. *captch'a* i czekaj na mail z kodem z zabezpieczającym
- Sprawdzamy mail'a w poszukiwaniu maila z kodem zabezpieczającym
- Odebrany na maila 4-cyfrowy kod aktywacyjny (ważny przez pół godziny) podajemy w oknie aktywacji konta

# **3.4. Dodanie rejestratora do konta**

# *Uwaga: Rejestrator może być przypisany tylko do jednego konta, ale może być udostępniony wielu innym kontom. Jest to warunkowane względami bezpieczeństwa (zachowanie prywatności).*

- wybierz *Dodaj urządzenie*
- zeskanuj kod QR w rejestratorze : *Menu → System → Sieć → Zaawansowane → Dostęp do platformy*, lub przez przeglądarkę: *Konfiguracja* → *Sieć* → *Ustawienia zaawansowane* → *Dostęp do platformy* lub jeśli dany firmware nie ma opcji QR kodu to:
- opcjonalnie: w prawym górnym roku wybierz *ikonę ołówka* i podaj numer seryjny (najprościej odczytać z dołu lub boku obudowy) oraz wprowadź kod weryfikacyjny odczytany z *Menu rejestratora* (ten który nadaliśmy podczas włączenia usługi chmury)
- zatwierdź *Dodaj*
- dodawanie zostało zakończone
- wybierz *Dalej*,
- teraz możesz nadać rejestratorowi własną nazwę
- wybierz *Zapisz*

Poniżej znajdują się screeny z poszczególnych etapów dodawania rejestratora do konta w chmurze

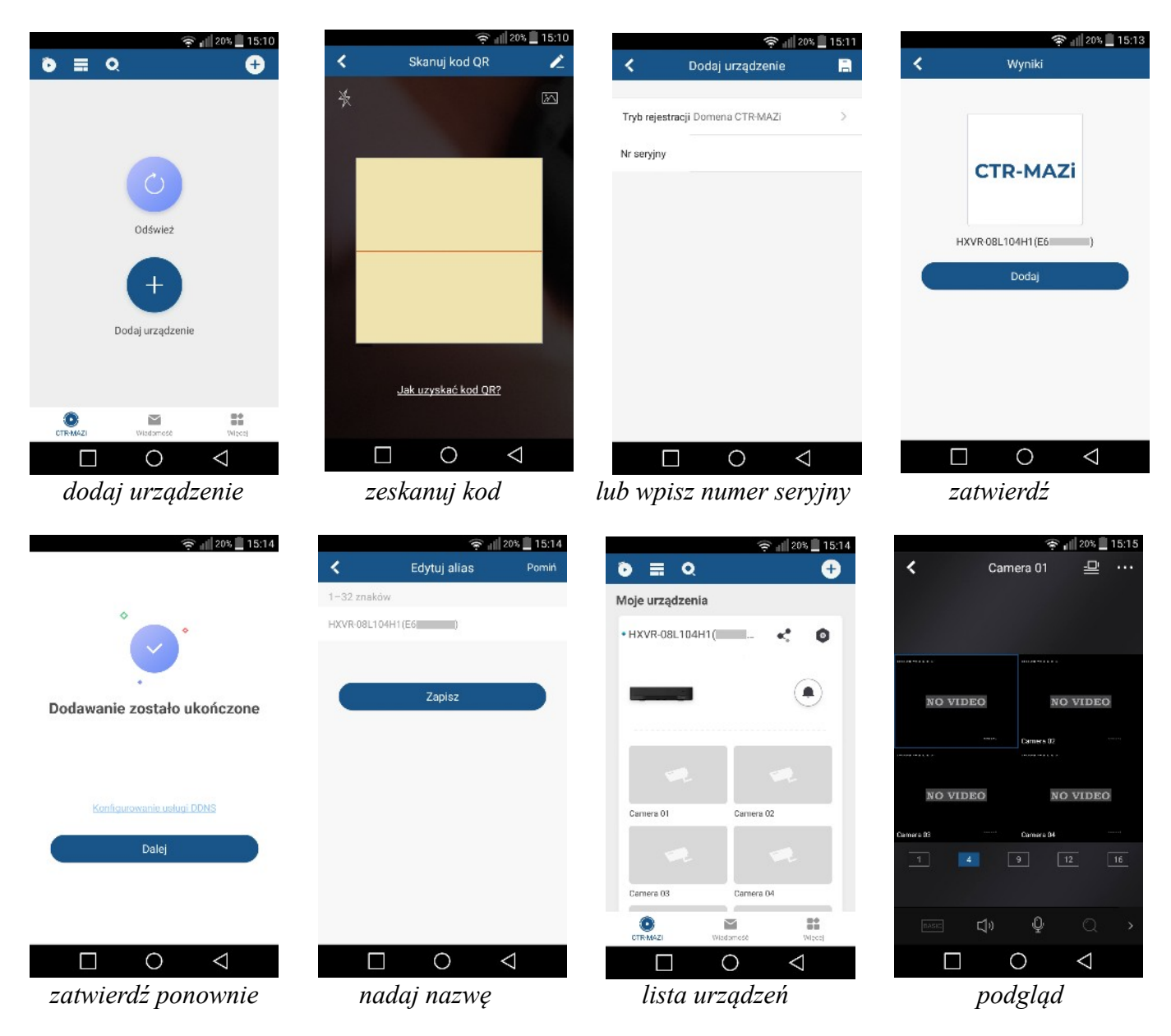

Gdzie znaleźć kod weryfikacyjny:

- Rejestrator: *Menu → System → Sieć → Zaawansowane → Dostęp do platformy*,
- Przeglądarka: *Konfiguracja* → *Sieć* → *Ustawienia zaawansowane* → *Dostęp do platformy*

Możliwe jest kilkukrotne zalogowanie z użyciem danych jednego użytkownika.

### **Udostępnienie urządzeń innym użytkownikom.**

Istnieje możliwość udostępnia urządzeń innym użytkownikom posiadającym własne konta w chmurze wraz

przydzieleniem praw do konkretnej kamery i czynności np. przeglądania nagrań.

## **4. Dostępne oprogramowanie**

## **4.1. Urządzenia mobilne - program CTR-MAZi na smartfon/tablet**

Dostępne oprogramowanie pozwala na zdalny monitoring za pomocą rejestratorów analogowych HD, rejestratorów IP, kamer IP stacjonarnych a także obrotowych. Możliwe jest odtwarzanie nagrań, lokalne nagrywanie, wykonywanie zrzutów, sterowanie kamerami PTZ oraz wyjściami alarmowymi.

Jakość i płynność połączenia zdalnego zależy od jakości łącza sieciowego i wydajności telefonu. W przypadku braku płynność połączenia należy przełączyć w strumień pomocniczy (basic) lub zmniejszyć rozdzielczość, liczbę klatek i bitrate w kamerze – ma to wpływ na jakość nagrania.

Program pozwala na połączenia przez adres IP, adres DNS, serwisy DDNS oraz przez chmurę.

Łączymy się z rejestratorem logując się do konta w chmurze i wybierając z listy urządzenie z którym chcemy się łączyć.

Wybieramy opcję *Zaloguj* i logujemy się danymi do konta chmurze

Wybieramy rejestrator i rozpoczynamy podgląd. Bezpośrednio po zalogowaniu do konta możliwe jest także dodawanie urządzeń do chmury przyciskiem *+* na środku ekranu.

CTR-MAZi dostępny jest na urządzenia z systemem Android jak i iOS. Można go znaleźć w Apple Store oraz w Google Play.

## *Uwaga: Gdy pojawi się żądanie kodu szyfrowania*

- podgląd przez aplikację *CTR-MAZi* zostaniemy poproszeni o podanie kodu weryfikacyjnego
- program *CMS-MAZi* na PC: przy pierwszej próbie podglądu pojawi się monit o podanie kodu weryfikacyjnego,

W obu przypadkach wpisujemy kod weryfikacyjny (klucz szyfrowania), rozłączamy się i ponownie włączamy podgląd. Kod wystarczy podać dla jednej z kamer danego rejestratora.

# **4.2. Program CMS-MAZi na PC**

Funkcje CMS-MAZi:

- wyszukiwanie i zmianę adresów IP wszystkich urządzeń MAZi
- podgląd na żywo
- przeglądanie nagrań
- konfigurację wszystkich urządzeń MAZi
- wielopoziomowa mapa
- praca wielomonitorowa
- tworzenie wirtualnych urządzeń składających się z wielu różnych urządzeń fizycznych
- program umożliwia połączenie z rejestratorem przez adres IP, adres domenowy, z użyciem DDNS a także przez chmurę

Łączymy się z rejestratorem w chmurze podając:

- nazwę konta w chmurze i wybierając z listy urządzenie z którym chcemy się łączyć
- po zalogowaniu widzimy wszystkie urządzenia dodane do naszego konta, można także dodawać kolejne oraz je usuwać
- szczególną cechą programu CMS-MAZi jest opcja *Zdalna konfiguracja* pozwalająca na zarządzanie ustawieniami rejestratora poprzez chmurę
- opcja *Rejestruj* pozwala na założenie konta w chmurze z poziomu programu, możliwe jest także dodawanie urządzeń do chmury

### **5. Najczęściej spotykane pytania i problemy**

### **Dostęp przez przeglądarki – połączenie przez adres IP/DNS/DDNS**

W przypadku rejestratorów wyposażonych menu i firmware w wersji co najmniej 4.0 oraz niektóre w wersji 3.4.xx możliwe jest połączenie za pomocą przeglądarek Firefox, Edge, Chrome, IE i innych. W przypadku starszych firmware'ów wymaganą przeglądarką jest Internet Explorer na Windows lub EDGE w trybie Internet Explorer oraz Safari na MacOS. Połączenie przez przeglądarkę możliwe jest przez adres IP, DNS lub DDNS. Nie ma możliwości połączenia z rejestratorem przez chmurę za pomocą przeglądarki. Łączymy się z rejestratorem podając adres i port HTTP np. [http://192.0.0.64:80](http://192.0.0.64:80/)

W systemie Windows wymagane jest zainstalowanie wtyczki WebComponents (dotyczy IE) lub LocalServiceComponents oraz HTML5 (Firefox, Edge itp. - obsługa przez wtyczkę lub HTML5 zależy od wersji firmware'u) – powinno nastąpić to automatycznie w chwili pierwszego połączenia z rejestratorem. W przypadku systemu MacOS i przeglądarki Safari wtyczkę należy zainstalować ręcznie, można ją pobrać z *[http://www.gde.pl/Do\\_pobrania/](http://www.gde.pl/Do_pobrania/)* - dział Rozwiązania IP MAZi. . W razie potrzebny można także pobrać wtyczki dla Windows.

### **Najczęściej spotykane problemy związane z dostępem przez przeglądarkę Internet Explorer**

– Brak włączonego trybu Internet Explorer w przeglądarce Edge

- uruchamiamy EDGE, klikamy trzy kropki w prawym górnym rogu, a następnie klikamy w *Ustawienia*
- w menu po lewej stronie wchodzimy w opcję *Przeglądarka domyślna*, następnie włączamy przełącznik *Zezwalaj na ponowne ładowanie witryn w trybie programu Internet Explorer*.
- wymagane jest ponowne uruchomienie przeglądarki
- następnie należy ponownie załadować witrynę w trybie IE. Należy wpisać adres urządzenia, wywołać stronę, gdy się załaduje to klikamy w trzy kropki w prawym górnym rogu, a następnie klikamy w *Załaduj ponownie w trybie Internet Explorer*
- Brak podglądu lub ciągłe żądanie instalacji kontrolki
	- wejść w *Narzędzia -> Opcje internetowe -> zakładka Zabezpieczenia*
	- wybieramy *Internet* (opcjonalnie możemy zrobić to dla *Intranetu* jeśli tam jest rejestrator, albo dodać go do *Zaufanych witryn* i tam zmodyfikować ustawienia)
	- klikamy w *Poziom niestandardowy*
	- tylko IE9, IE10 i wyższe *Zezwalaj na Filtrowanie ActiveX* wyłącz
	- Wszystkie IE:
	- *inicjowanie i wykonywanie skryptów kontrolek ActiveX niezaznaczonych jako bezpieczne do wykonywania* – monituj
	- *pobieranie niepodpisanych kontrolek ActiveX* monituj
	- *pobieranie podpisanych kontrolek ActiveX* monituj
	- *uruchamianie kontrolek ActiveX i wtyczek* włącz
	- zapisz modyfikacje klikając OK i wyjdź z menu Zabezpieczeń.
	- czasem może być potrzebne przeładowanie komputera a zawsze ponowne uruchomienie przeglądarki

Czasem może być koniecznie dodanie rejestratora do Widoku zgodności. Zazwyczaj dotyczy to IE10 i wyższe.

- wejść w *Narzędzia* a następnie w *Ustawienia widoku zgodności*
- dodajemy rejestrator wpisując jego adres o ile sam się nie pojawił
- warto także zaznaczyć *Wyświetlaj witryny intranetu w widoku zgodności*
- zamykany okno
- ponownie uruchamiamy przeglądarkę

– Jeśli w dalszym ciągu nie działa podgląd to sprawdzamy (*Narzędzia –> Zarządzaj dodatkami*) czy następujące dodatki są włączone: *WebVideoActiveX Control* lub *HCWPWebVideoActiveX Control* (w przypadku rejestratorów IMVR-xxA oraz ADVR-xx).

Przy pierwszym uruchomieniu może pojawić się monit czy uruchomić – wybieramy *Zawsze dla wszystkich witryn*.

### **Gdzie zapisują się nagrania i screeny dokonywane przez przeglądarkę?**

Jeśli po dokonaniu nagrań czy archiwizacji we wskazanych katalogach nic nie ma albo wręcz nie ma samych katalogów, oznacza to że, ze względu na ustawienia zabezpieczeń, przeglądarka korzysta z wirtualnego systemu plików. Pliki w tym katalogu zazwyczaj są usuwane po zamknięciu przeglądarki.

Najprostszą metodą jest uruchamianie przeglądarki z prawami administratora (choć obniża to poziom bezpieczeństwa przeglądarki) lub wyłączenie trybu chronionego dla danej strefy Internetowej.

Można także zlokalizować ścieżkę do naszych katalogów w wirtualnym systemie plików i utworzyć do nich link np. na Pulpicie. Po wykonaniu nagrań klikamy w link i kopiujemy pliku do zwykłego katalogu np. na Pulpit.

Katalogów należy szukać w:

*C:\Users\nazwa\_użytkownika\AppData\Local\Microsoft\Windows\Temporary Internet Files\Virtualized\ C\Users\nazwa\_użytkownika\katalog*

gdzie:

nazwa\_użytkownika - nasza nazwa użytkownika

katalog - jest to katalog taki jak wybraliśmy do zapisu nagrań

Ze względu na politykę bezpieczeństwa systemu Windows 10 w celu dostępu do katalogu wirtualnego nie można użyć systemowego Exploratora plików, należy zastosować inny manager plików np. Free Commander.

## **Instalacja wtyczki w MacOS**

W systemie MacOS wtyczkę należy zainstalować ręcznie

- wyłączyć przeglądarkę Safari
- pobrać wtyczkę z naszej strony z działu Do pobrania
- zainstalować wtyczkę uruchamiany pobrany plik np. WebVideoPlugin\_IMAC\_V3.0.5.43\_build\_20160118.pkg
- uruchamiamy przeglądarkę
- w Safari *Preferences Security* sprawdzamy czy są włączone wtyczki
- w *Help Installed Plug-ins* sprawdzamy czy mamy zainstalowany webvideo-plugin
- łączymy się z rejestratorem

## **W opcjach chmury** *Status* **wyświetla się jako** *Niepołączony*

Sprawdzamy kolejno:

- czy adres rejestratora jest zgodny z pulą adresową stosowaną w sieci LAN w której on pracuje
- czy wpisano poprawny adres routera (brama domyślna, gateway) a także adresy DNS

W następnym kroku sprawdzamy połączenie rejestratora z routerem – najprościej używając polecenia ping.

### **Komenda Ping z poziomu rejestratora**

### *Konserwacja → Test sieci → Diagnostyka sieci*

W polu Adres sieciowy wpisujemy adres routera i klikamy *Test*.

W przypadku gdy połączenie jest prawidłowe wyświetla się informacja: *Średnie opóźnienie 1ms, Zagubionych pakietów 0%*. W przypadku łącza radiowego opóźnienie może być nieco większe rzędu kilkunastu ms.

W ten sposób możemy także sprawdzić czy istnieje połączenie rejestratora np. z kamerami IP czy routerem nawet gdy nie posiadamy dostępu do komputera.

#### **W czasie dodawania urządzenia do chmury pojawia się komunikat** *Urządzenie zostało dodane do konta ab\*\*\*\*@cd\*\*\*\*.efgh* **i nie można go dodać do naszego konta**

Jest to informacja że urządzenie jest dodane do innego konta wraz z zanonizowanym mail'em który był wykorzystany do założenia konta w chmurze do którego dodany jest rejestrator. Mail może nam pomóc w przypomnieniu sobie konta do którego daliśmy rejestrator. Jeśli to jest niemożliwe, to klikamy *Anuluj powiązanie urządzenia*, podajemy hasło administratora oraz kod captcha i klikamy zatwierdź. Urządzenie zostanie wyrejestrowane, można je dodać ponownie do nowego konta. Wymagane jest by nasz telefon był w tej samej sieci LAN w której znajduje się urządzenie.

#### **Ważna uwaga**

Pomimo iż producent dokłada wszelkich starań to usługi i funkcje sieciowe (np. dostęp przez chmurę, DDNS itp., połączenie za pomocą urządzeń mobilnych, komputerów i innych urządzeń) nie są w żaden gwarantowane. Ich dostępność i jakość zależy od wielu czynników (w tym od czynników niezależnych od producenta) np. jakość łącza internetowego, sieci LAN, konfiguracji sieci, zastosowanych rozwiązań technicznych. Zmiany protokołów i standardów, w tym systemów operacyjnych mogą mieć wpływ na funkcjonowanie urządzenia i dostarczonego z nim oprogramowania. Na te zmiany producent i dystrybutor nie mają wpływu a utrata funkcji związana z tymi zmianami nie jest objęta gwarancją. Dostępność i funkcje bezpłatnych usług – np. chmury oraz DDNS – których operatorem jest producent, nie są w żaden sposób gwarantowane.